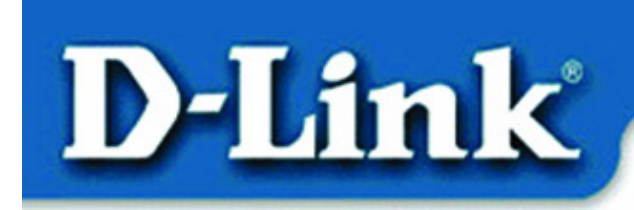

**Quick Install Guide DI-704P** 

**Ethernet Broadband Router** with Print Server

#### **Before you begin…**

Make sure that any existing Firewall Software/Devices are disabled and/or shutdown before beginning installation of your new D-Link DI-704P Broadband Router.

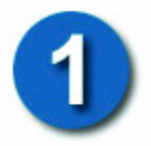

### Contents of Package

- DI-704P Broadband Router with Print Server
- User's Manual
- Quick Install Guide
- Power Adapter
- CAT-5 UTP Cable
- Power Cord

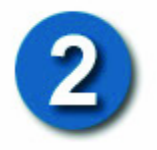

#### Connecting the DI-704P Ethernet Broadband Router to your network

*When you have completed the steps in this installation guide, your connected network may look something like this:*

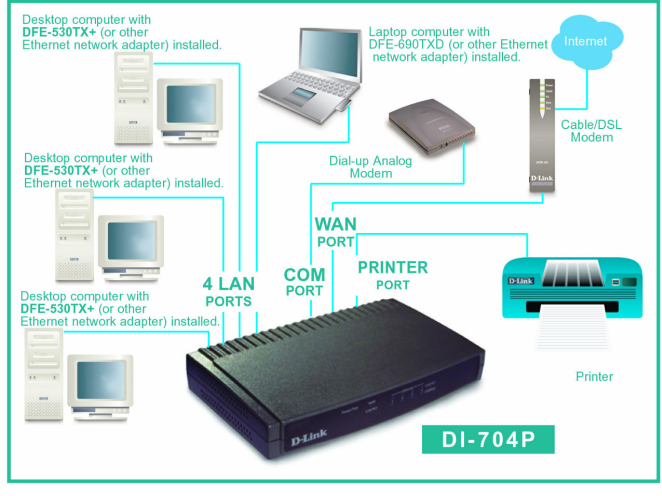

# **Connecting the DI-704P<br>Ethernet Broadband Router to your<br>network**

First, plug in the **power supply** as shown. Plug the other end of the power supply into the power source. Flip the **POWER** toggle switch to the **ON** position*.* 

*(During a self-test phase, the indicator lights will flash briefly. At the end of the self-test, the M1 indicator light will flash continuously to indicate normal operation.)* 

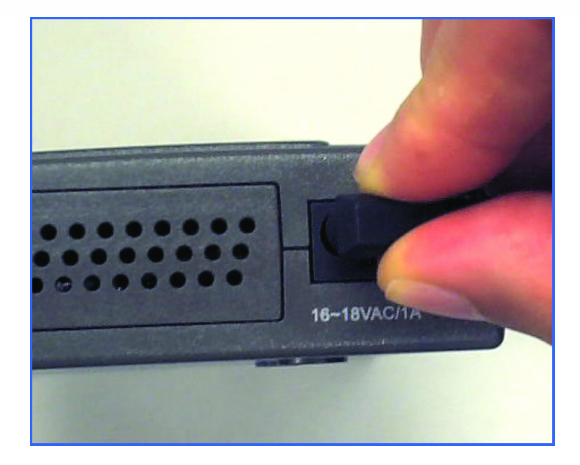

Next, connect the **WAN** port to the **Cable** or **DSL** modem using an Ethernet cable.

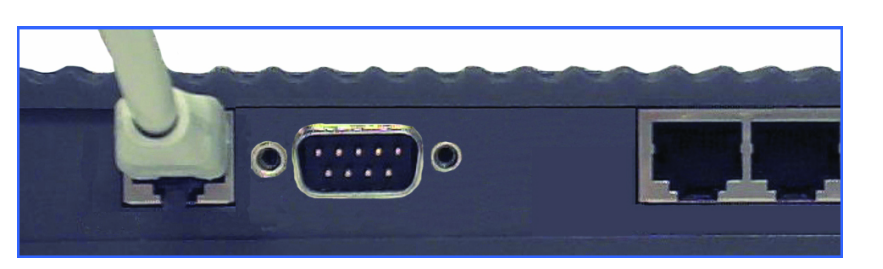

Using CAT5 UTP cable, connect each computer that is equipped with an Ethernet adapter to one of the **four Ethernet LAN** ports on the DI-704P.

The LED for the specific Local Ethernet Port will light up to indicate connection.

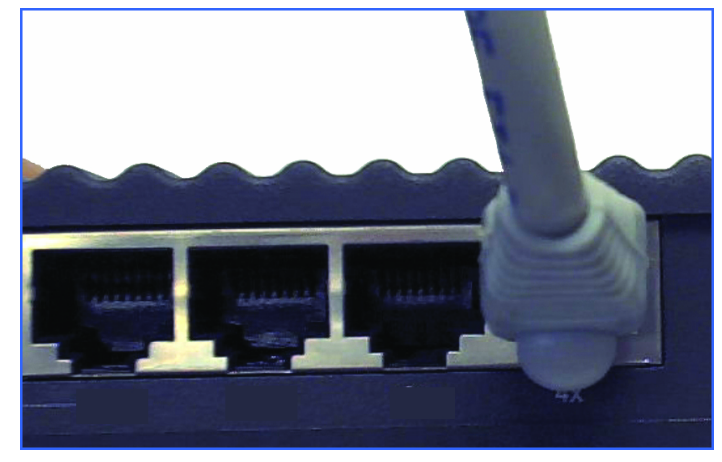

Download from Www.Somanuals.com. All Manuals Search And Download.

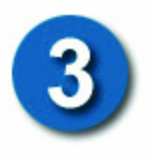

Make sure that **TCP/IP** protocol has been installed in your computer*.*  Next, set the **TCP/IP** protocol to

**"Obtain an IP Address automatically"**  by doing the following:

- Go to **Start>Settings**
- Select **"Control Panel"**
- **Double-click** the **"Network"** icon
- Select the **TCP/IP** line that includes the name of your network adapter card, under the **"Configuration"** tab in the **"Network"** window
- **Click on "Properties"** in this window
- The window at the right will appear
- Select the **"IP Address"** tab as shown
- Choose **"Obtain an IP address automatically"**
- **Click "OK"**

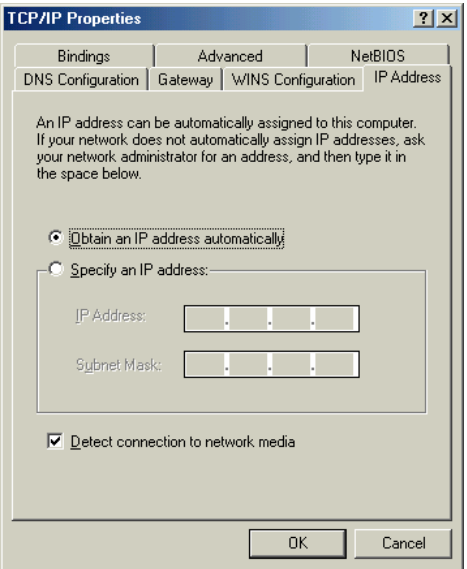

Type the name of a program, folder, document, or Internet

Cancel

resource, and Windows will open it for you.

0K

 $|?| \times$ 

▾

Browse...

*Note: For information on setting the IP address of your computer manually (a static IP address,) please see Appendix A in this guide.* 

winipcfg

Next, find your **IP Address** by doing the following:

**Run** 

 $Q$ pen:

For Windows 98/ME:

- Go to **Start>Run**
- Type in **"winipcfg"**
- **Click "OK"**

#### For Windows 2000:

- **Go to Start>Run**
- **Type "cmd"**
- **When the prompt appears, type "ipconfig"**
- Hit **"Enter"**
- The window displayed on the next page will appear

-3-

### Checking the IP Address

• Use the "pull-down menu" on this screen to display the Ethernet card that is installed in your computer and connected to the DI-704P. The IP Address (for the Ethernet network adapter) that appears in this window must be between **192.168.0.2** and **192.168.0.254** in order to configure the DI-704P.

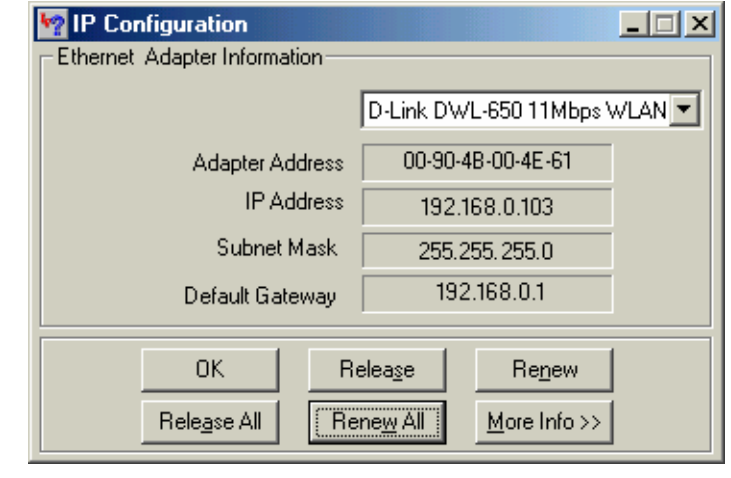

• If the IP Address is **not** in that range, please do the following:

**Click** on **"Release All"** and **"Renew All"** to obtain a **"Dynamic IP Address"** from the DI-704P within the range of **192.168.0.100** to **192.168.0.199.**

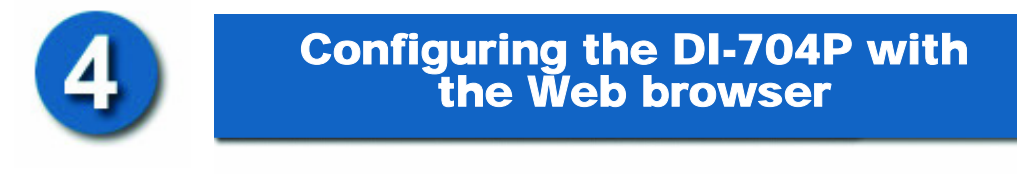

*Note: Please disable any proxy server setting for the web browser.* 

Open the web browser, and type in the DI-704P's IP Address.

For example, type **http://192.168.0.1** into the "Location" or "Address" field. Hit **"Enter"** 

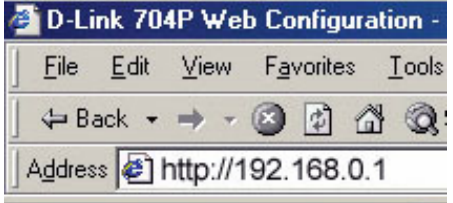

Type **"admin"** in the **"System Password"** field.

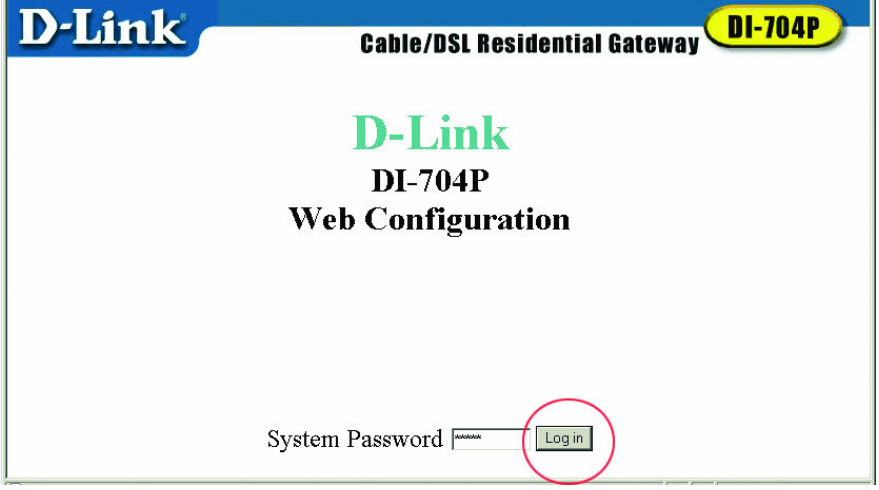

#### **Click** on **"Log in"**

#### **Click** on **"Setup"**

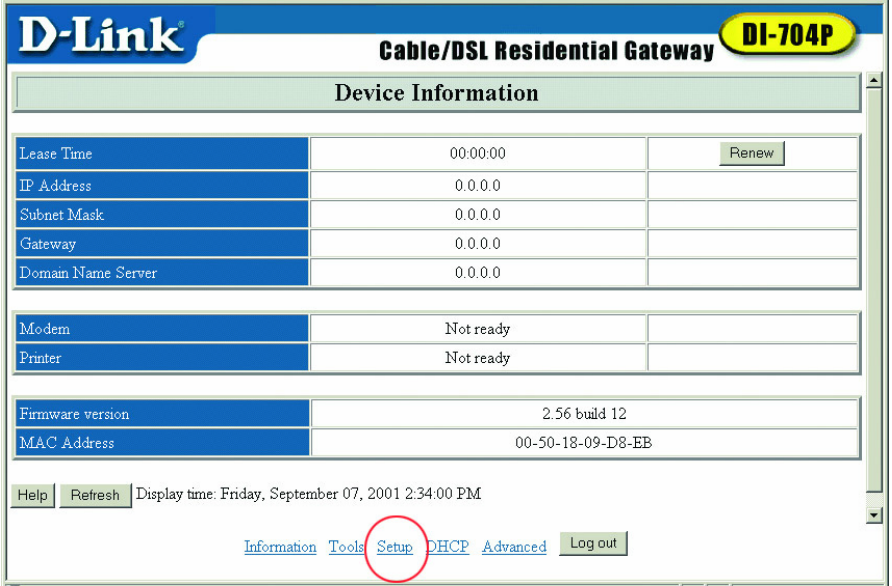

#### **Click "Change"**

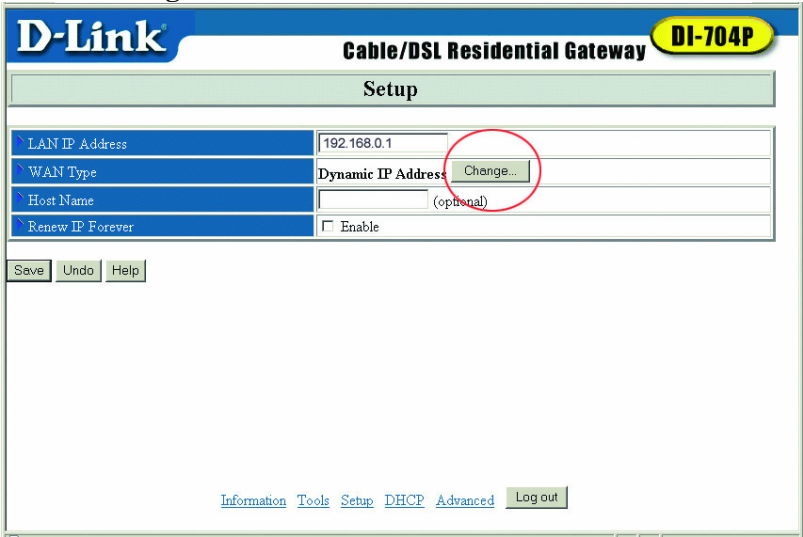

*(Please see separate instructions below for DSL and Cable users.)* 

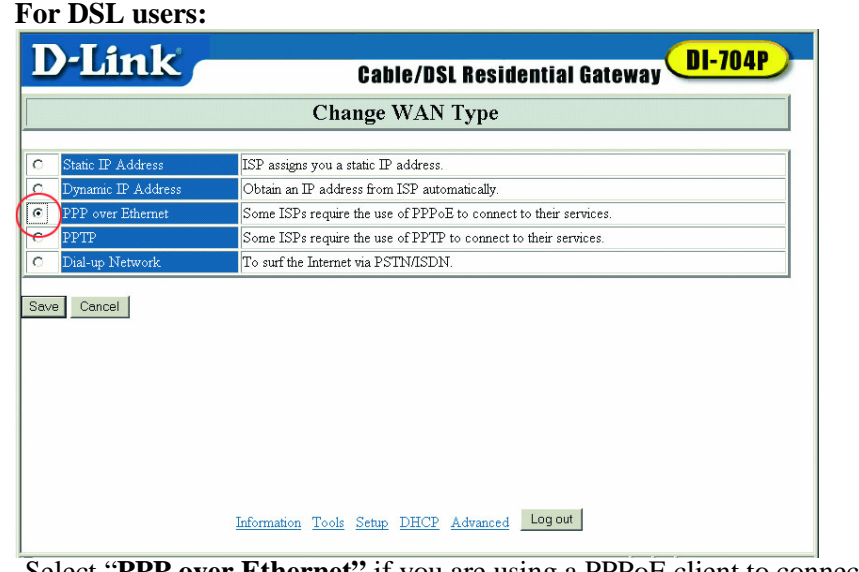

Select "**PPP over Ethernet"** if you are using a PPPoE client to connect to your DSL provider (contact your DSL provider if you are uncertain.)

-6-

#### **For DSL users** *(continued):*

Enter the **PPPoE Account and Password** that your ISP assigned to you. Leave the password field blank if you do not want to change the password. Input the **PPPoE Service Name** if your ISP requires it.

Set the **Maximum Idle Time.** *(Entering a value of "0" will disable this feature.)* 

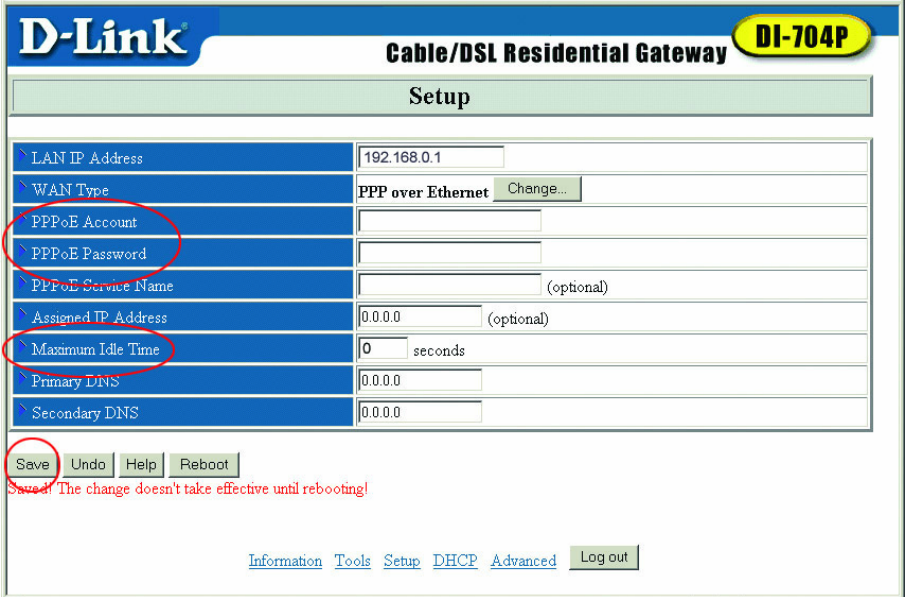

**Click "Save." Restart** the computer.

#### **For Cable Users:**

Select **"Dynamic IP Address."** 

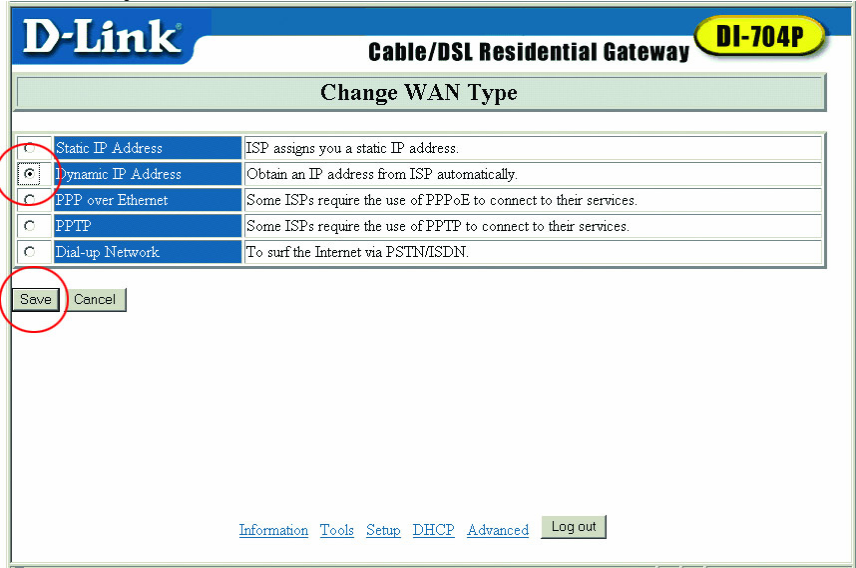

 **Click "Save."** 

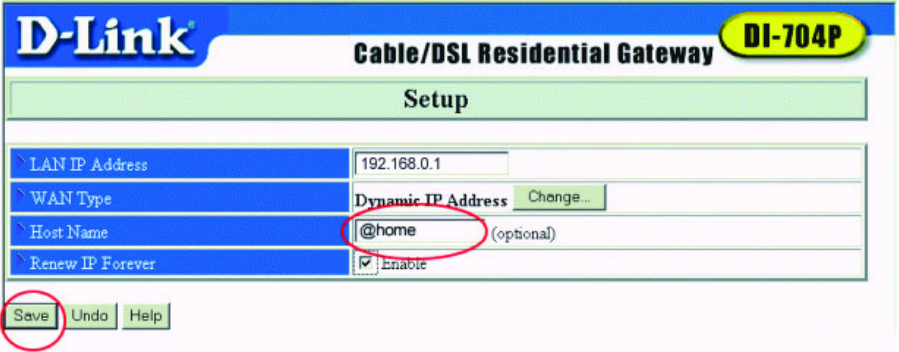

Enter the **"Host Name"** given to you by your cable provider (for example, "@Home.")

*For information on configuring a back-up dial-up modem, please see the "Configuration" section of your User's Manual.* 

**Click "Save"** after you have input the information.

 **Restart** the computer.

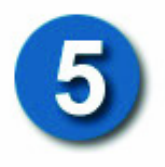

### Checking the Connection to the Internet

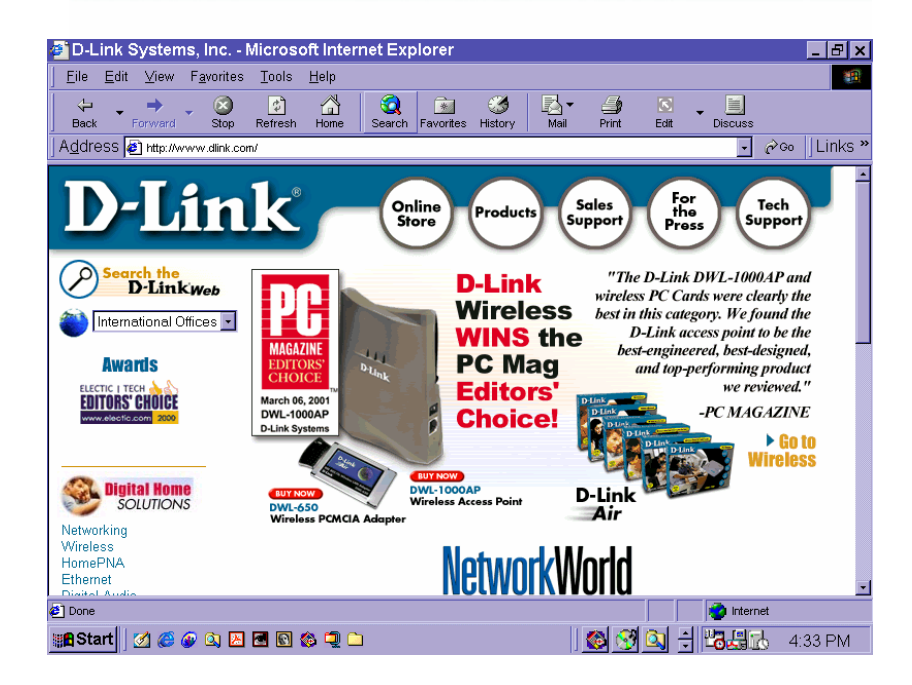

To check the connection, open the web browser and go to your favorite website. *If you are unable to browse, please do the following:* 

- 1. Refer to Appendix B to check your connection.
- 2. Use "Help" on the Main Menu.
- 3. Refer to the troubleshooting section in the user's manual.

Your DI-704P Ethernet Broadband Router is now ready to use. Please proceed to the **"Print Server Installation"** instructions that follow if you plan to use the Print Server feature.

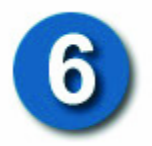

### Print Server Installation (optional)

*NOTE: Installing the Print Server software is only necessary if you plan to use the Print Server function of the D-Link DI-704P. If you choose to use the print server function, plug the printer cable from your printer into the printer port on the DI-704P, if you have not already done so.* 

**Turn "ON"** the computer. Insert the Print Server installation CD into the CD-ROM drive. The following screen will appear. If the CD does not automatically run, then click on **"install.exe"** on the CD.

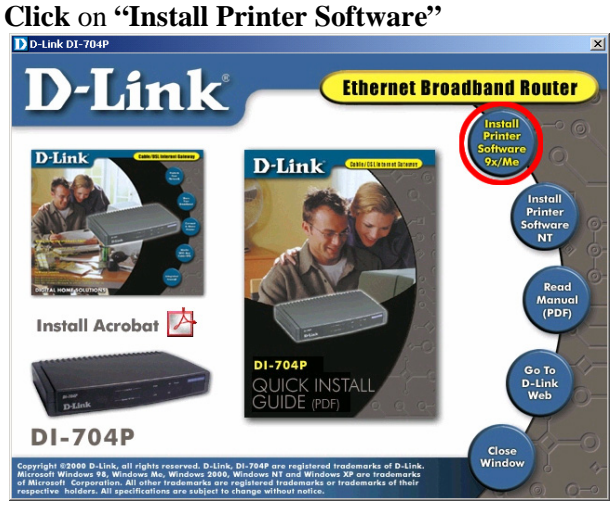

At the **"Welcome"** screen,

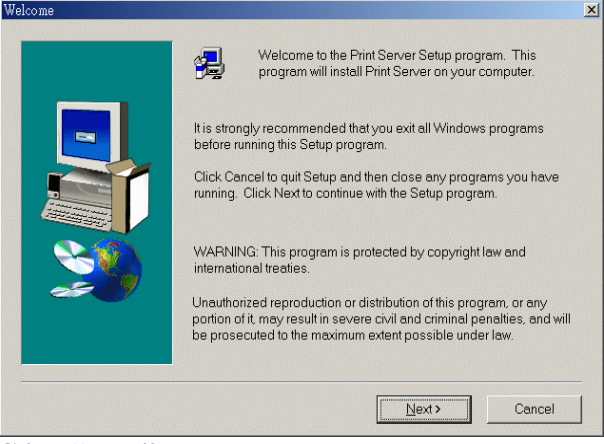

 **Click "Next"**

### Print Server Installation

#### To select the default folder,

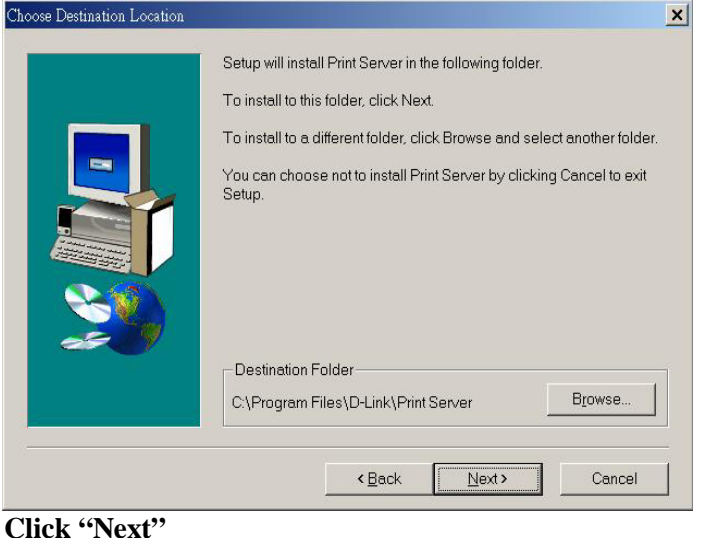

*Note: It is recommended that you click "Next" in the above window. However, if necessary, Click "Browse" to select an alternate folder.* 

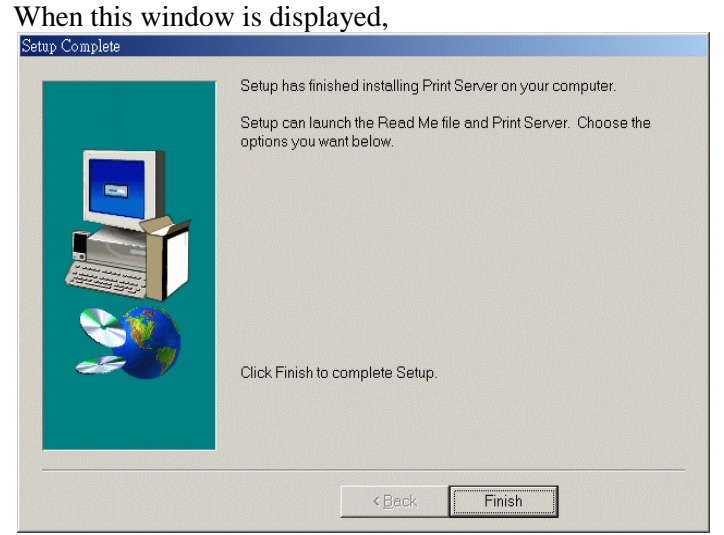

 **Click "Finish**," to complete the Setup. -11-

### Print Server Installation

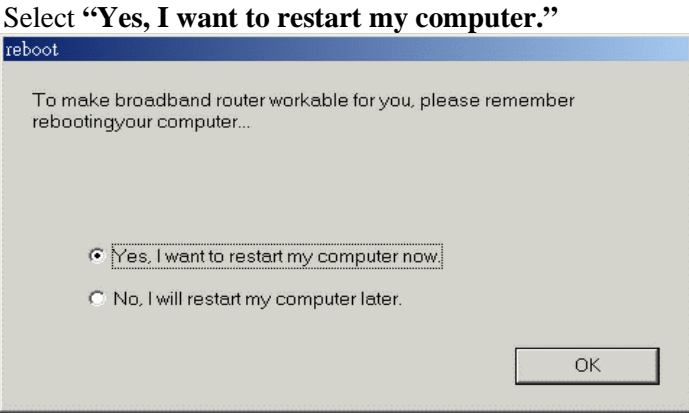

#### **Click "OK"**

*After the computer has restarted, the Print Server software installation is complete.* 

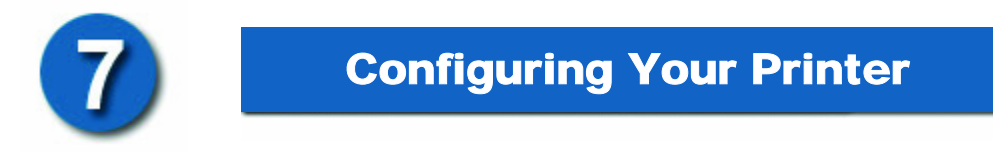

*Note: If your printer is not installed, go to START>SETTINGS>PRINTERS. Double Click on the "Add Printer" icon. Follow the "Add Printer Wizard." When requested to specify a port, select "D-Link LPT Port (Print Server.)" When setting up the printer, please use the drivers provided by the printer manufacturer. Once you have set up your printer, please continue with the configuration as follows.* 

#### Go to **START>SETTINGS>PRINTERS**

**"Right -Click"** on the printer icon that corresponds to the printer you have connected to the DI-704P and select **"Properties."**

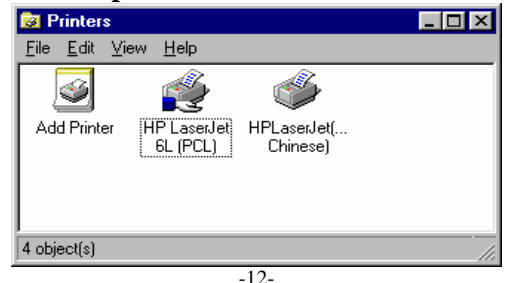

Download from Www.Somanuals.com. All Manuals Search And Download.

### Configuring your printer

Separator page: [none]

### Choose the **"Details"** tab. *(In Windows 2000 or NT, choose the "Ports" tab.)*  Graphics **Fonts** Device Options<br>General Details Sharing Paper HP LasenJet 6L PCL Comment

 $\overline{\phantom{a}}$  <u>B</u>rowse...

 At the **"Add Port"** pull-down menu, choose **"D-Link LPT port (Print Server.)"**

Cancel

 $0K$ 

Print Test Page

Please make sure the proper **printer driver** is selected.

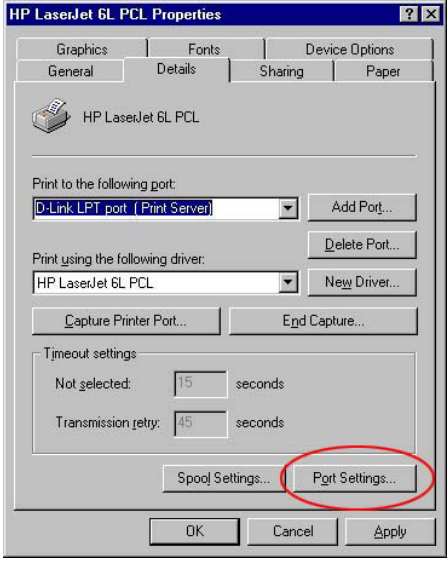

**Click "Port Settings."**  *(For Windows 2000/NT users: Click "Configure Port.")* -13-

### Configuring your printer

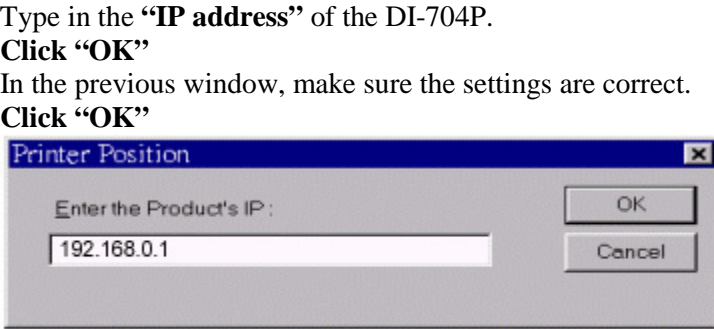

*You have completed configuring your printer.* 

#### Appendix A: Assigning a Static IP Address

#### Go to **START>SETTINGS>CONTROL PANEL**

**Double-click** the **"network"** icon.

Under the **"Configuration"** tab highlight the **"TCP/IP"** line that is associated with your network adapter.

**Click** on **"Properties"** 

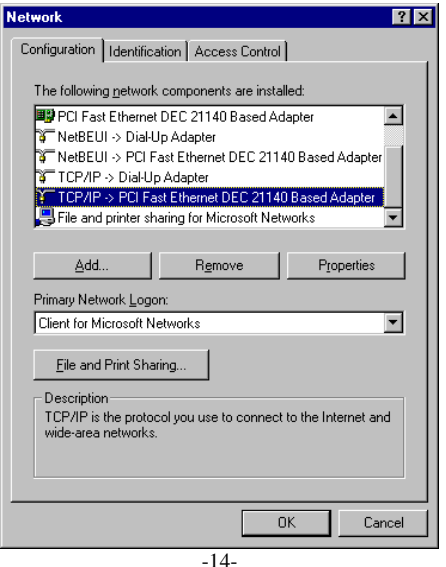

### Appendix A: Assigning a Static IP Address (cont.)

To manually input the IP Address, please do the following:

In the **"TCP/IP Properties"** window, under the **"IP Address"** tab,

Select **"Specify an IP address."** 

The default IP Address of this product is **192.168.0.1** 

Please use 192.168.0.xxx (where "xxx" is a number between 2 and 99) to input into the **"IP Address"** field. The **"Subnet Mask"** is: 255.255.255.0

Under the **"Gateway"** tab, add the IP address of the DI-704P into the **"New gateway"** field. The default address is 192.168.0.1. **Click** on **"Add."** 

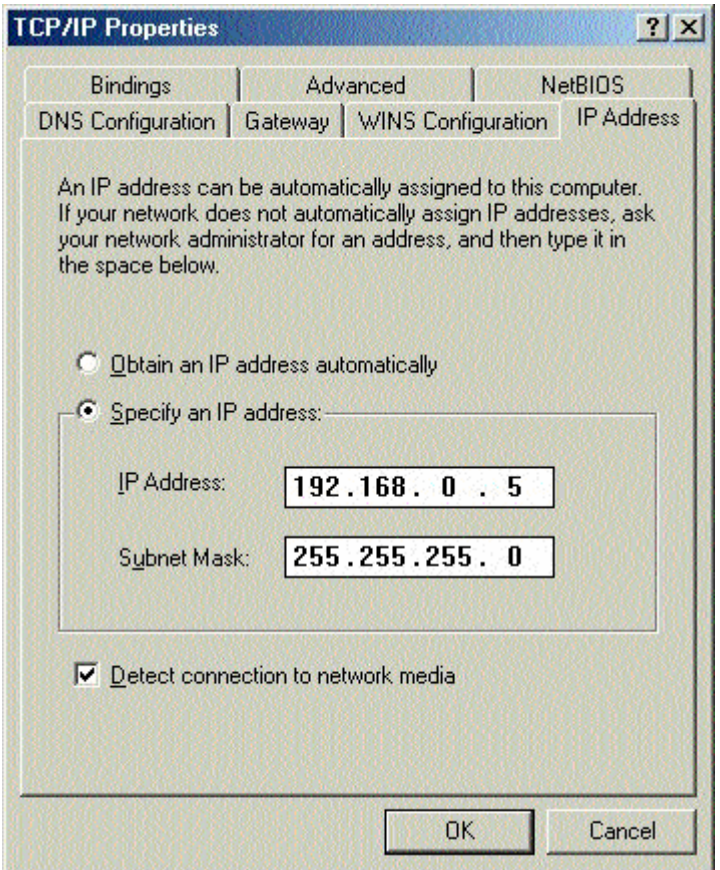

**Click "OK"** to complete the process.

### Appendix B: Checking Your Network Settings

From the desktop, go to **Start>Run**

Type **"command"** in the box. **Click "OK"**

The following MS-DOS Prompt window will appear.

Type **"ping 192.168.0.1"** after the prompt. This is the IP address of the LAN port of the Broadband Router.

#### Hit **"Enter"**

You have a successful connection if the window displays four replies as shown in the example.

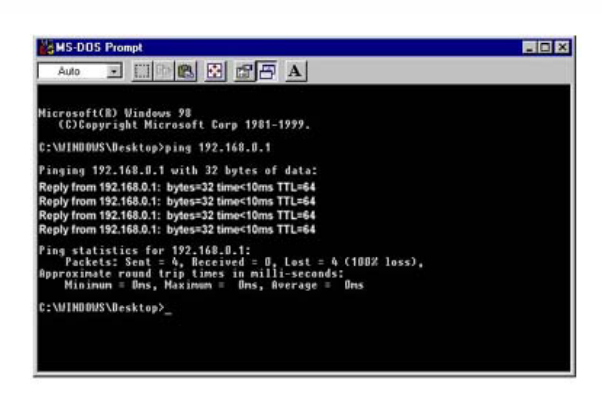

### Contacting Technical Support

You can find the most recent software and user documentation on the **D-Link** website. **D-Link** provides free technical support for customers within the United States for the duration of the warranty period on this product.

U.S. customers can contact **D-Link** technical support through our web site, by e-mail, or by phone.

United States technical support is available Monday through Friday from 6:00 a.m. to 6:00 p.m. (PST.)

Web: http://www.dlink.com

Email: support@dlink.com

Phone: 949-788-0805 (option #4)

If you are a customer residing outside of the United States, please refer to the list of **D-Link** locations that is included in the User's manual.

### D-Link **Building Networks for People**

Printed in Taiwan

Free Manuals Download Website [http://myh66.com](http://myh66.com/) [http://usermanuals.us](http://usermanuals.us/) [http://www.somanuals.com](http://www.somanuals.com/) [http://www.4manuals.cc](http://www.4manuals.cc/) [http://www.manual-lib.com](http://www.manual-lib.com/) [http://www.404manual.com](http://www.404manual.com/) [http://www.luxmanual.com](http://www.luxmanual.com/) [http://aubethermostatmanual.com](http://aubethermostatmanual.com/) Golf course search by state [http://golfingnear.com](http://www.golfingnear.com/)

Email search by domain

[http://emailbydomain.com](http://emailbydomain.com/) Auto manuals search

[http://auto.somanuals.com](http://auto.somanuals.com/) TV manuals search

[http://tv.somanuals.com](http://tv.somanuals.com/)